#### **BAB V**

### **IMPLEMENTASI DAN PENGUJIAN**

#### **5.1 HASIL IMPLEMENTASI**

Dari kegiatan analisis dan rancangan SIG (Sistem Informasi Geografis) Penyebaran Virus Covid-19 pada Kecamatan Kumpeh Berbasis Adroid serta permasalahan yang telah ditemukan pada bab-bab sebelumnya, maka pada bab ini penulis memberikan implementasi yang berhubungan dengan hasil rancangan yang dilakukan. Dengan perancangan SIG (Sistem Informasi Geografis) Penyebaran Virus Covid-19 pada Kecamatan Kumpeh Berbasis Adroid ini dapat memerikan informasi dan dapat mencetak laporan kepada aktor yang membutuhkan dengan akses yang cepat dan dapat menghindari kerusakan dokumen atau kehilangan data.

#### **5.1.1 Implementasi Tampilan** *Output*

Implementasi Tampilan *output* merupakan tampilan dari keluaran pada SIG (Sistem Informasi Geografis) Penyebaran Virus Covid-19 pada Kecamatan Kumpeh Berbasis Adroid yang telah dirancang. Berikut adalah tampilan *output* dari sistem yang telah dirancang :

1. Laporan Data

Tampilan *output* laporan data Terdampak covid ini menampilkan informasi Menu mengenai data-data Terdampak covid pada Kecamatan Kumpeh Berbasis Adroid. Di bawah ini merupakan tampilan dari *output* data Terdampak covid.

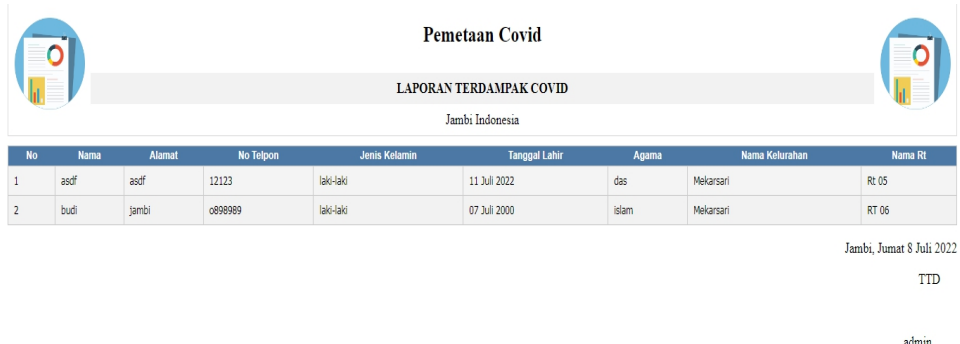

**Gambar 5.1 Laporan Data Terdampak covid**

### 2. Laporan Data RT

Tampilan *output* laporan data RT ini menampilkan informasi Menu mengenai data-data RT pada Kecamatan Kumpeh Berbasis Adroid. Di bawah ini merupakan tampilan dari *output* data RT.

|                         |              | <b>Pemetaan Covid</b>    |
|-------------------------|--------------|--------------------------|
|                         |              | <b>LAPORAN RT</b>        |
|                         |              | Jambi Indonesia          |
| No                      | Nama Rt      | <b>File Geojson</b>      |
| $1\,$                   | <b>Rt 05</b> | mu                       |
| $\overline{2}$          | <b>Rt 04</b> | mu                       |
| $\overline{\mathbf{3}}$ | RT 06        | <b>Frus</b>              |
|                         |              | Jambi, Jumat 8 Juli 2022 |
|                         |              | TTD                      |

**Gambar 5.2 Laporan Data RT**

 $\operatorname{admin}$ 

#### **5.1.2 Implementasi Tampilan** *Input*

Tampilan *Input* merupakan suatu cara masukan data, dimana akan dibutuhkan dalam proses penghasilan laporan (*output)*. Adapun bentuk tampilan *Input* tersebut adalah sebagai berikut :

5.1.2.1 Implementasi Tampilan *Input* Khusus Admin

Tampilan *Input* khusus Admin merupakan tampilan yang dihasilkan sesuai dengan rancangan Admin sebelumnya.

1. Tampilan *Form Login*

Tampilan *Form Input Login* digunakan pada saat pertama kali *user* menjalankan aplikasi, maka yang pertama kali akan tampil adalah Halaman Menu *Login*. Pertama-tama *user* harus memasukan *Username* dan *Password* terlebih dahulu*.*Halaman Menu *Login* digunakan untuk menampilkan menu-menu di dalam program.

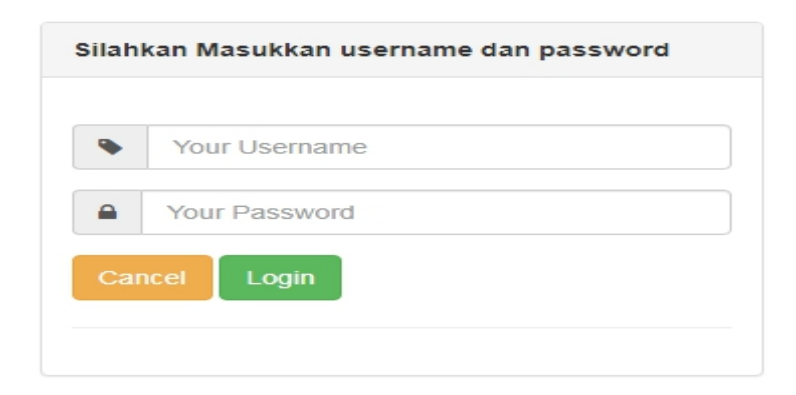

**Gambar 5.3 Tampilan** *Login*

2. Tampilan Menu Utama

Tampilan Menu Admin merupakan hasil dari rencana atau kerangka dasar yang telah penulis desain sebelumnya pada tahap ini menu telah diberi bahasa perograman sehingga dapat berfungsi, Dengan harapan menu ini telah sesuai dengan apa yang telah dirancang sebelumnya.

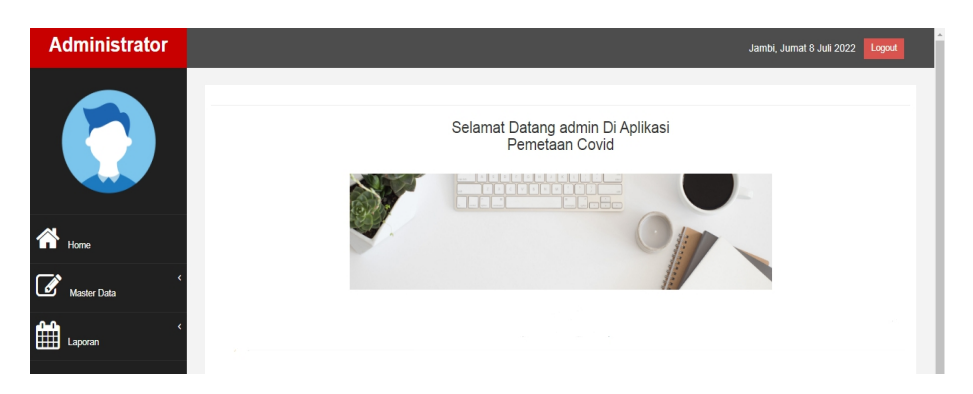

**Gambar 5.4 Tampilan** *Input Form* **Menu Utama**

3. Tampilan Menu Admin

Tampilan Menu Admin merupakan hasil dari rencana atau kerangka dasar yang telah penulis desain sebelumnya pada tahap ini menu telah diberi bahasa perograman sehingga dapat berfungsi, dengan tujuan agar rencana desain awal sesuai dengan program yang telah dibuat.

a. Tampilan *Input Form* Menu Admin

Tampilan *Input Form* menu Admin digunakan untuk mengintegrasikan semua fungsi-fungsi yang dibutuhkan untuk melakukan pengolahan atau menampilkan data Admin. Berikut merupakan Tampilan Admin :

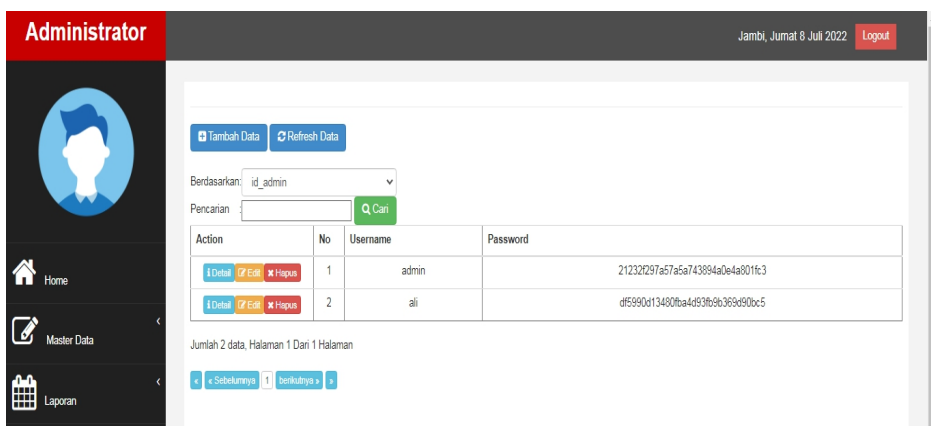

**Gambar 5.5 Tampilan** *Input Form* **Menu Admin**

b. Tampilan *Input Form* Tambah Admin

Tampilan *Input Form* Tambah Admin digunakan untuk menambah data-data yang dibutuhkan untuk melakukan pengolahan atau menampilkan data Admin. Berikut merupakan Tampilan Admin :

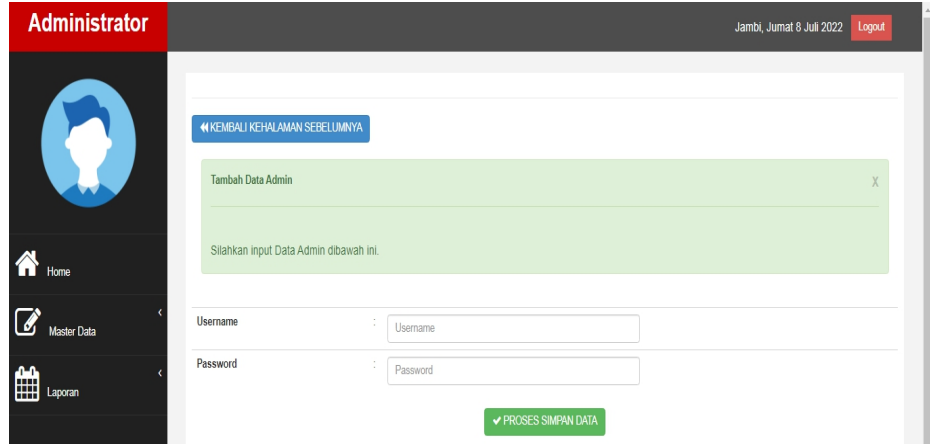

**Gambar 5.6 Tampilan** *Input Form* **Tambah Admin**

4. Tampilan Menu Berita

Tampilan Menu Berita merupakan hasil dari rencana atau kerangka dasar yang telah penulis desain sebelumnya pada tahap ini menu telah diberi bahasa perograman sehingga dapat berfungsi, dengan tujuan agar rencana desain awal sesuai dengan program yang telah dibuat.

a. Tampilan *Input Form* Menu Berita

Tampilan *Input Form* menu Berita digunakan untuk mengintegrasikan semua fungsi-fungsi yang dibutuhkan untuk melakukan pengolahan atau menampilkan data Berita. Berikut merupakan Tampilan Berita :

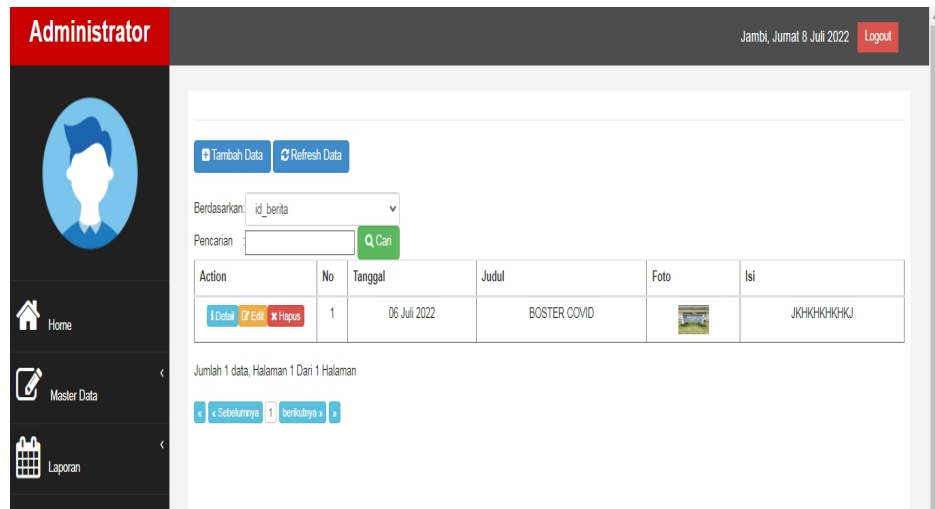

**Gambar 5.7 Tampilan** *Input Form* **Menu Berita**

b. Tampilan *Input Form* Tambah Berita

Tampilan *Input Form* Tambah Berita digunakan untuk menambah data-data yang dibutuhkan untuk melakukan pengolahan atau menampilkan data Berita. Berikut merupakan Tampilan Berita :

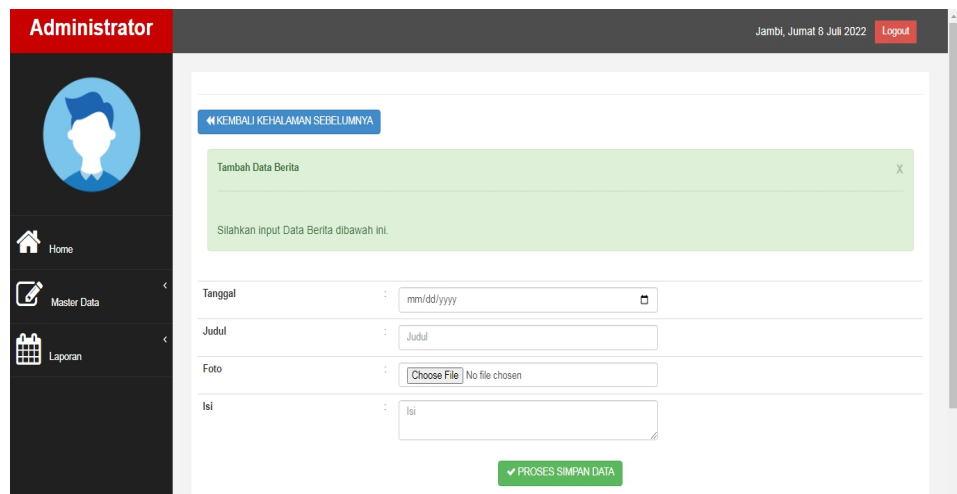

**Gambar 5.8 Tampilan** *Input Form* **Tambah Berita**

5. Tampilan Menu Galeri

Tampilan Menu Galeri merupakan hasil dari rencana atau kerangka dasar yang telah penulis desain sebelumnya pada tahap ini menu telah diberi bahasa perograman sehingga dapat berfungsi, dengan tujuan agar rencana desain awal sesuai dengan program yang telah dibuat.

a. Tampilan *Input Form* Menu Galeri

Tampilan *Input Form* menu Galeri digunakan untuk mengintegrasikan semua fungsi-fungsi yang dibutuhkan untuk melakukan pengolahan atau menampilkan data Galeri. Berikut merupakan Tampilan Galeri :

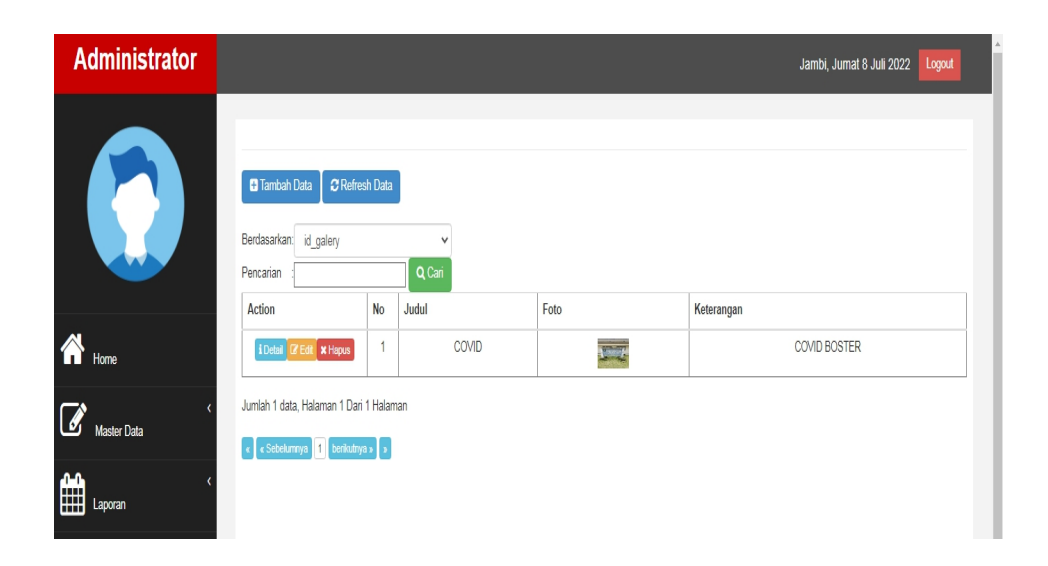

**Gambar 5.9 Tampilan** *Input Form* **Menu Galeri**

b. Tampilan *Input Form* Tambah Galeri

Tampilan *Input Form* Tambah Galeri digunakan untuk menambah data-data yang dibutuhkan untuk melakukan pengolahan atau menampilkan data Galeri. Berikut merupakan Tampilan Galeri :

| <b>Administrator</b>        |                                         |                                  | Jambi, Jumat 8 Juli 2022<br>Logout |
|-----------------------------|-----------------------------------------|----------------------------------|------------------------------------|
| <b>STEP</b>                 | 44 KEMBALI KEHALAMAN SEBELUMNYA         |                                  |                                    |
|                             | <b>Tambah Data Galery</b>               |                                  | $\times$                           |
| $\bigotimes$ Home           | Silahkan input Data Galery dibawah ini. |                                  |                                    |
| $\mathbb{Z}$<br>Master Data | Judul                                   | ×.<br>Judul                      |                                    |
| 雦<br>Laporan                | Foto                                    | Choose File No file chosen<br>×. |                                    |
|                             | Keterangan                              | Keterangan                       |                                    |
|                             |                                         | <b>✔ PROSES SIMPAN DATA</b>      |                                    |

**Gambar 5.10 Tampilan** *Input Form* **Tambah Galeri**

6. Tampilan Menu Kelurahan

Tampilan Menu Kelurahan merupakan hasil dari rencana atau kerangka dasar yang telah penulis desain sebelumnya pada tahap ini menu telah diberi bahasa perograman sehingga dapat berfungsi, dengan tujuan agar rencana desain awal sesuai dengan program yang telah dibuat.

a. Tampilan *Input Form* Menu Kelurahan

Tampilan *Input Form* menu Kelurahan digunakan untuk mengintegrasikan semua fungsi-fungsi yang dibutuhkan untuk melakukan pengolahan atau menampilkan data Kelurahan. Berikut merupakan Tampilan Kelurahan :

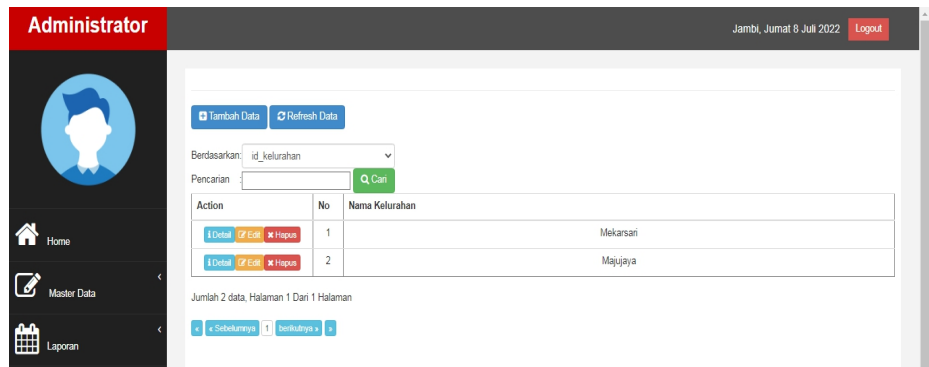

**Gambar 5.11 Tampilan** *Input Form* **Menu Kelurahan**

### b. Tampilan *Input Form* Tambah Kelurahan

Tampilan *Input Form* Tambah Kelurahan digunakan untuk menambah data-data yang dibutuhkan untuk melakukan pengolahan atau menampilkan data Kelurahan. Berikut merupakan Tampilan Kelurahan

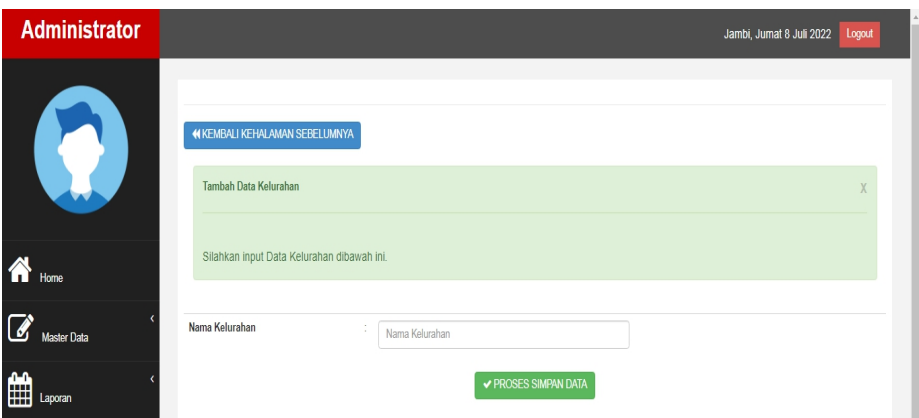

**Gambar 5.12 Tampilan** *Input Form* **Tambah Kelurahan**

7. Tampilan Menu RT

Tampilan Menu RT merupakan hasil dari rencana atau kerangka dasar yang telah penulis desain sebelumnya pada tahap ini menu telah diberi bahasa perograman sehingga dapat berfungsi, dengan tujuan agar rencana desain awal sesuai dengan program yang telah dibuat.

a. Tampilan *Input Form* Menu RT

Tampilan *Input Form* menu RT digunakan untuk mengintegrasikan semua fungsi-fungsi yang dibutuhkan untuk melakukan pengolahan atau menampilkan data RT. Berikut merupakan Tampilan RT :

| Administrator    |                                                                  |                |                        | Logout<br>Jambi, Jumat 8 Juli 2022 |
|------------------|------------------------------------------------------------------|----------------|------------------------|------------------------------------|
| t,               | C Refresh Data<br>Tambah Data<br>Berdasarkan: id rt<br>Pencarian |                | $\checkmark$<br>Q Cari |                                    |
|                  | Action                                                           | <b>No</b>      | Nama Rt                | <b>File Geojson</b>                |
| $\bigwedge$ Home | i Detail <b>B' Edit x</b> Hapus                                  | 1              | <b>Rt 05</b>           | 需                                  |
|                  | i Detail <b>B</b> Edit X Hapus                                   | $\overline{2}$ | <b>Rt 04</b>           | FILE                               |
| Master Data      | i Detail <b>B' Edit x</b> Hapus                                  | $\sqrt{3}$     | RT 06                  | m                                  |
| ■<br>Laporan     | Jumlah 3 data, Halaman 1 Dari 1 Halaman                          |                |                        |                                    |
|                  | « Sebelumnya<br>$\blacksquare$<br>berikutnya » 3                 |                |                        |                                    |

**Gambar 5.13 Tampilan** *Input Form* **Menu RT**

b. Tampilan *Input Form* Tambah RT

Tampilan *Input Form* Tambah RT digunakan untuk menambah data data yang dibutuhkan untuk melakukan pengolahan atau menampilkan data RT. Berikut merupakan Tampilan RT :

| <b>Administrator</b>          |                                                                 |                                                                                                  | Jambi, Jumat 8 Juli 2022 | Logout |
|-------------------------------|-----------------------------------------------------------------|--------------------------------------------------------------------------------------------------|--------------------------|--------|
| <b>SP</b>                     | <b>(I KEMBALI KEHALAMAN SEBELUMNYA</b><br><b>Tambah Data Rt</b> |                                                                                                  |                          | X      |
| $\overline{\mathbf{A}}$ Home  | Silahkan input Data Rt dibawah ini.                             |                                                                                                  |                          |        |
| $\overline{a}$<br>Master Data | Nama Rt                                                         | Nama Rt                                                                                          |                          |        |
| ∰<br>Laporan                  | <b>File Geojson</b>                                             | Choose File No file chosen<br><b>Buat Poligon</b>                                                |                          |        |
|                               |                                                                 | Buka link buat poligon<br>Pilih draw rectangle<br>Save sebagai Geojson<br>Kemudian upload disini |                          |        |
|                               |                                                                 | <b>√ PROSES SIMPAN DATA</b>                                                                      |                          |        |

**Gambar 5.14 Tampilan** *Input Form* **Tambah RT**

8. Tampilan Menu Terdampak Covid

Tampilan Menu Terdampak Covid merupakan hasil dari rencana atau kerangka dasar yang telah penulis desain sebelumnya pada tahap ini menu telah diberi bahasa perograman sehingga dapat berfungsi, dengan tujuan agar rencana desain awal sesuai dengan program yang telah dibuat.

a. Tampilan *Input Form* Menu Terdampak Covid

Tampilan *Input Form* menu Terdampak Covid digunakan untuk mengintegrasikan semua fungsi-fungsi yang dibutuhkan untuk melakukan pengolahan atau menampilkan data Terdampak Covid. Berikut merupakan Tampilan Terdampak Covid :

| Administrator |                                                                                           |                |        |        |           |               |                      |       | Jambi, Jumat 8 Juli 2022 | Logout       |
|---------------|-------------------------------------------------------------------------------------------|----------------|--------|--------|-----------|---------------|----------------------|-------|--------------------------|--------------|
|               | <b>D</b> Tambah Data<br>C Refresh Data<br>Berdasarkan:<br>id terdampak covid<br>Pencarian |                | Q Cari | v      |           |               |                      |       |                          |              |
|               | Action                                                                                    | N <sub>o</sub> | Nama   | Alamat | No Telpon | Jenis Kelamin | <b>Tanggal Lahir</b> | Agama | Nama Kelurahan           | Nama Rt      |
| Home          | i Detail <i>C</i> Edit <b>x</b> Hapus                                                     | 1              | asdf   | asdf   | 12123     | laki-laki     | 11 Juli 2022         | das   | Mekarsari                | <b>Rt 05</b> |
|               | i Detail <b>Z</b> Edt <b>x</b> Hapus                                                      | $\overline{2}$ | budi   | jambi  | 0898989   | laki-laki     | 07 Juli 2000         | islam | Mekarsari                | RT 06        |
| Master Data   | Jumlah 2 data, Halaman 1 Dari 1 Halaman                                                   |                |        |        |           |               |                      |       |                          |              |
| H<br>Laporan  | berikutnya »   »<br>« « Sebelumnya 1                                                      |                |        |        |           |               |                      |       |                          |              |

**Gambar 5.15 Tampilan** *Input Form* **Menu Terdampak Covid**

b. Tampilan *Input Form* Tambah Terdampak Covid

Tampilan *Input Form* Tambah Terdampak Covid digunakan untuk menambah data-data yang dibutuhkan untuk melakukan pengolahan atau menampilkan data Terdampak Covid. Berikut merupakan Tampilan Terdampak Covid :

| <b>Administrator</b>                       |                                                                      |                             |              | Jambi, Jumat 8 Juli 2022<br>Logout |
|--------------------------------------------|----------------------------------------------------------------------|-----------------------------|--------------|------------------------------------|
| R                                          | <b>44 KEMBALI KE HALAMAN SEBELUMNYA</b><br>Edit Data Terdampak Covid |                             |              | X                                  |
| $\bigotimes$ Home                          | Silahkan Update Data Terdampak Covid dibawah ini.                    |                             |              |                                    |
| $\overrightarrow{a}$<br><b>Master Data</b> | Nama                                                                 | t.<br>asdf                  |              |                                    |
| ▦<br>Laporan                               | Alamat                                                               | asdf                        |              |                                    |
|                                            | No Telpon                                                            | ł,<br>12123                 |              |                                    |
|                                            | Jenis Kelamin                                                        | t<br>- laki-laki -          | $\checkmark$ |                                    |
|                                            | <b>Tanggal Lahir</b>                                                 | 07/11/2022                  | $\Box$       |                                    |
|                                            | Agama                                                                | t.<br>das                   |              |                                    |
|                                            | Nama Kelurahan                                                       | - Mekarsari -               | $\checkmark$ |                                    |
|                                            | Nama Rt                                                              | ţ.<br>$-$ Rt 05 $-$         | $\checkmark$ |                                    |
|                                            |                                                                      | <b>√ PROSES UPDATE DATA</b> |              |                                    |

**Gambar 5.16 Tampilan** *Input Form* **Tambah Terdampak Covid**

5.1.2.2 Implementasi Tampilan *Input* Khusus Pengunjung web dan Terdampak

Covid

Tampilan *Input* khusus Pengunjung web dan Terdampak Covid merupakan tampilan yang dihasilkan sesuai dengan rancangan Pengunjung web dan Terdampak Covid sebelumnya.

1. Tampilan *Input Form* Menu Utama

Tampilan *Input Form* Menu utama digunakan untuk menampilkan semua menu yang telah terintegrasi. Berikut merupakan Tampilan Menu utama :

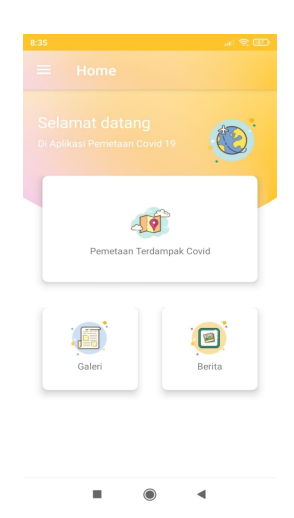

**Gambar 5.17 Tampilan** *Input Form* **Menu utama**

2. Tampilan *Input Form* Berita

Tampilan *Input Form* Berita digunakan untuk menampilkan data Berita. Berikut merupakan Tampilan Berita:

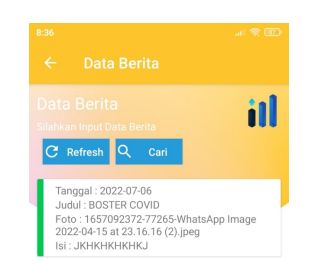

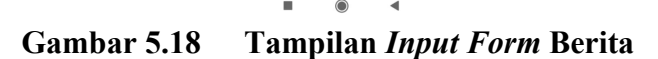

3. Tampilan *Input Form* Galeri

Tampilan *Input Form* Galeri digunakan untuk menampilkan data Galeri. Berikut merupakan Tampilan Galeri :

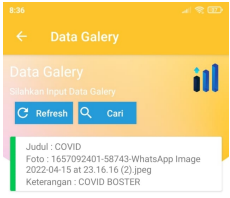

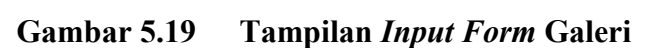

 $\bullet$   $\bullet$ 

 $\bar{\phantom{a}}$ 

4. Tampilan *Input Form* RT

Tampilan *Input Form* RT digunakan untuk menampilkan data RT. Berikut merupakan Tampilan RT:

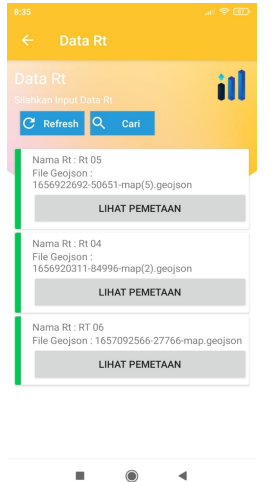

**Gambar 5.20 Tampilan** *Input Form* **RT**

5. Tampilan *Input Form* Penyebaran Covid

Tampilan *Input Form* Penyebaran Covid digunakan untuk menampilkan data Penyebaran Covid. Berikut merupakan Tampilan Penyebaran Covid:

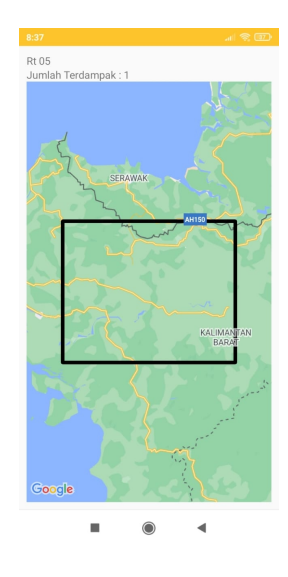

**Gambar 5.21 Tampilan** *Input Form* **Penyebaran Covid**

### **5.2 PENGUJIAN SYSTEM PERANGKAT LUNAK**

Pengujian sistem dilakukan menggunakan metode *Black Box* untuk memastikan bahwa *sofwere* yang telah dibuat telah sesuai desainnya dan semua fungsi dapat dipergunakan dengan baik tanpa ada kesalahan.

1. Pengujian Halaman Menu *Login*

Pengujian *Login* digunakan untuk memastikan bahwa Halaman Menu *Login* telah dapat digunakan dengan baik dan sesuai dengan fungsinya.

| No.            | <b>Deskripsi</b>                                                              | <b>Prosedur</b><br>Pengujian                                                                                                    | <b>Masukan</b>                                                       | <b>Keluaran</b><br>yang<br><b>Diharapkan</b>                             | <b>Hasil</b> yang<br>didapat                                                          | <b>Kesimpulan</b> |
|----------------|-------------------------------------------------------------------------------|----------------------------------------------------------------------------------------------------|----------------------------------------------------------------------|--------------------------------------------------------------------------|---------------------------------------------------------------------------------------|-------------------|
| $\mathbf{1}$   | Login,<br>username<br>dan<br>password<br>benar                                | Buka aplikasi<br>Tampilkan<br>Halaman<br>Menu Login<br>$- Input$<br>username dan<br>password<br>benar<br>Klik tombol<br>Login        | - Username<br>dan<br>Password<br>- Klik<br>tombol<br>Login           | User masuk<br>ke dalam<br>sistem dan<br>dapat<br>mengakses<br>sistem     | User<br>masuk<br>ke dalam<br>sistem dan<br>dapat<br>mengakses<br>sistem               | Baik              |
| $\overline{2}$ | Login,<br>Tanpa<br>username<br>dan<br>password                                | Buka aplikasi<br>Tampilkan<br>Halaman<br>Menu Login<br>Tanpa meng<br>Input<br>username dan<br>password<br>Klik tombol<br>Login       | - Username<br>dan<br>Password<br>kosong<br>- Klik<br>tombol<br>Login | Tampil<br>pesan<br>peringatan<br>"Username<br>atau<br>Password<br>salah" | User tidak<br>masuk ke<br>menu<br>utama dan<br>Tetap pada<br>Halaman<br>Menu<br>Login | Baik              |
| 3              | Login,<br>username<br>dan<br>password<br>salah                                | Buka aplikasi<br>Input<br>username dan<br>password<br>salah<br>Klik tombol<br>Login                                                  | - Username<br>dan<br>Password<br>- Klik<br>tombol<br>Login           | Tampil<br>pesan<br>peringatan<br>"Username<br>dan<br>Password<br>salah"  | User tidak<br>masuk ke<br>menu<br>utama dan<br>Tetap pada<br>Halaman<br>Menu<br>Login | Baik              |
| 4              | Login,<br><b>Username</b><br>benar dan<br>Password<br>salah atau<br>kosong    | - Buka aplikasi<br>- Input<br><i><u><b>Username</b></u></i><br>benar dan<br>Password<br>salah atau<br>kosong<br>Klik tombol<br>Login | - Username<br>dan<br>Password<br>- Klik<br>tombol<br>Login           | Tampil<br>pesan<br>peringatan<br>"Password<br>salah"                     | User tidak<br>masuk ke<br>menu<br>utama dan<br>Tetap pada<br>Halaman<br>Menu<br>Login | Baik              |
| 5              | Login,<br><b>Username</b><br>salah atau<br>kosong<br>dan<br>Password<br>benar | Buka aplikasi<br>- Input<br><b>Username</b><br>salah atau<br>kosong dan<br>Password<br>benar<br>- Klik tombol<br>Login               | - Username<br>dan<br>Password<br>- Klik<br>tombol<br>Login           | Tampil<br>pesan<br>peringatan<br>"Username<br>salah"                     | User tidak<br>masuk ke<br>menu<br>utama dan<br>Tetap pada<br>Halaman<br>Menu<br>Login | <b>Baik</b>       |

Tabel 5.1 **Pengujian Halaman Menu** *Login*

# 2. Pengujian Halaman Menu Utama

Pengujian menu utama digunakan untuk memastikan bahwa Halaman Menu utama telah dapat digunakan dengan baik dan sesuai dengan fungsinya.Tabel 5.2 **Pengujian Halaman Menu Utama**

| No.            | <b>Deskripsi</b>           | <b>Prosedur</b><br>Pengujian                                                                            | <b>Masukan</b>                   | <b>Keluaran</b><br>yang<br><b>Diharapkan</b>    | <b>Hasil yang</b><br>didapat                          | <b>Kesimpulan</b> |
|----------------|----------------------------|----------------------------------------------------------------------------------------------------|----------------------------------|-------------------------------------------------|-------------------------------------------------------|-------------------|
| 1              | Menu<br>utama              | Berhasil<br>$\overline{\phantom{0}}$<br>Login<br>Tampilkan<br>$\blacksquare$<br>menu utama              | Login                            | Tampil<br>Halaman<br>Menu utama                 | Tampil<br>Halaman<br>Menu<br>utama<br>beserta<br>menu | Baik              |
| $\overline{2}$ | menu<br>Admin              | Klik menu<br>$\blacksquare$<br>Admin<br>Tampilkan<br>$\blacksquare$<br>halaman menu<br>Admin            | $\overline{K}$ lik menu<br>Admin | Tampil<br>Halaman<br>Menu<br>Admin              | Tampil<br>Halaman<br>Menu<br>Admin                    | Baik              |
| 3              | menu<br>Berita             | Klik menu<br>$\overline{a}$<br><b>Berita</b><br>Tampilkan<br>halaman<br>menu Berita                     | Klik menu<br>Berita              | Tampil<br>Halaman<br>Menu Berita                | Tampil<br>Halaman<br>Menu<br>Berita                   | Baik              |
| $\overline{4}$ | menu<br>Galeri             | Klik menu<br>$\overline{a}$<br>Galeri<br>Tampilkan<br>$\blacksquare$<br>halaman<br>menu Galeri          | Klik menu<br>Galeri              | Tampil<br>Halaman<br>Menu Galeri                | Tampil<br>Halaman<br>Menu<br>Galeri                   | Baik              |
| 5              | menu<br>Kelurahan          | Klik menu<br>$\overline{a}$<br>Kelurahan<br>Tampilkan<br>halaman<br>menu<br>Kelurahan                   | Klik menu<br>Kelurahan           | Tampil<br>Halaman<br>Menu<br>Kelurahan          | Tampil<br>Halaman<br>Menu<br>Kelurahan                | Baik              |
| 6              | $m$ enu R $\overline{T}$   | Klik menu<br>$\overline{a}$<br><b>RT</b><br>Tampilkan<br>$\overline{\phantom{a}}$<br>halaman<br>menu RT | Klik menu<br><b>RT</b>           | Tampil<br>Halaman<br>Menu RT                    | Tampil<br>Halaman<br>Menu RT                          | <b>Baik</b>       |
| $\tau$         | menu<br>Terdampak<br>Covid | Klik menu<br>Terdampak<br>Covid<br>Tampilkan<br>$\overline{a}$<br>halaman menu<br>Terdampak<br>Covid    | Klik menu<br>Terdampak<br>Covid  | Tampil<br>Halaman<br>Menu<br>Terdampak<br>Covid | Tampil<br>Halaman<br>Menu<br>Terdampak<br>Covid       | Baik              |
| 22             | Menu<br>laporan            | Klik menu<br>laporan                                                                                    | Klik menu<br>laporan             | Tampil<br>Halaman                               | Tampil<br>Halaman                                     | Baik              |

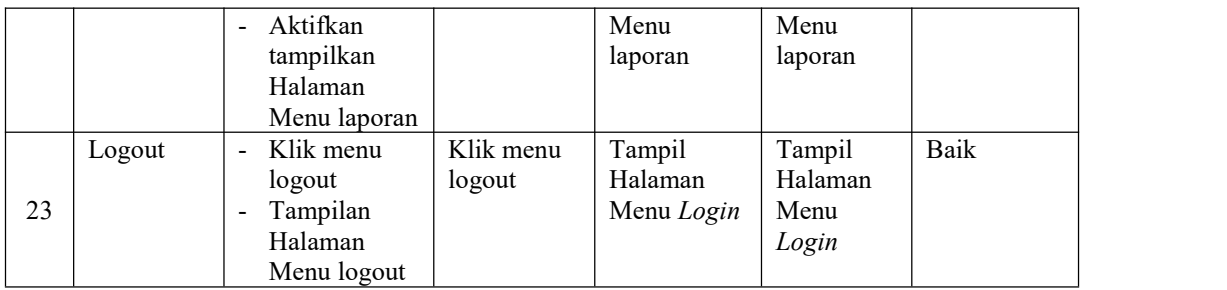

# 3. Pengujian Menu Admin

Pengujian menu data Admin digunakan untuk memastikan fungsi tambah, Halaman Menu edit, fungsi cari dan fungsi hapus data Admin dapat digunakan sesuai dengan fungsinya.

| No.            | <b>Deskripsi</b>                            | <b>Prosedur</b><br>Pengujian                                                                                                    | <b>Masukan</b>                                                                                                    | <b>Keluaran</b><br>yang<br><b>Diharapkan</b>            | <b>Hasil yang</b><br>didapat                | <b>Kesimpulan</b>                           |
|----------------|---------------------------------------------|----------------------------------------------------------------------------------------------------|----------------------------------------------------------------------------------------------------|---------------------------------------------------------|---------------------------------------------|---------------------------------------------|
| $\mathbf{1}$   | Pengujian<br>pada<br>menambah<br>data Admin | $\bullet$ Mengakses<br>website<br>$\bullet$ Login<br>$\bullet$ Mengklik<br>menu<br>Admin<br>$\bullet$ Klik<br>tombol<br>tambah    | Mengisi<br>$\bullet$<br>data<br>Klik<br>$\bullet$<br>simpan                                                                | Menampilkan<br>Pesan bahwa<br>data berhasil<br>ditambah | Data pada<br>database<br>bertambah          | Proses<br>tambah<br>Berhasil,<br>hasil Baik |
| $\overline{2}$ | Pengujian<br>pada<br>menambah<br>data Admin | • Mengakses<br>website<br>$\bullet$ Login<br>$\bullet$ Mengklik<br>menu<br>Admin<br>$\bullet$ Klik<br>tombol<br>tambah            | Mengisi<br>$\bullet$<br>data :<br>Dan<br>$\bullet$<br>salah<br>satu data<br>belum<br>terisi<br>Klik<br>$\bullet$<br>simpan | Menampilkan<br>Pesan bahwa<br>data belum<br>lengkap     | Data pada<br>database<br>tidak<br>bertambah | Proses gagal,<br>hasil Baik                 |
| 3              | Pengujian<br>pada<br>mengedit<br>data Admin | • Mengakses<br>website<br>$\bullet$ Login<br>$\bullet$ Mengklik<br>menu<br>Admin<br>• Pilih data<br>$\bullet$ Klik<br>tombol edit | Mengisi<br>$\bullet$<br>data<br>Klik<br>$\bullet$<br>update                                                                | Menampilkan<br>Pesan bahwa<br>data berhasil<br>diedit   | Data pada<br>database<br>diedit             | Proses edit<br>Berhasil,<br>hasil Baik      |
| 4              | Pengujian                                   | • Mengakses                                                                                                    | Mengisi<br>$\bullet$                                                                                                    | Menampilkan                                             | Data pada                                   | Proses edit                                 |

Tabel 5.3 **Pengujian Halaman Menu Admin**

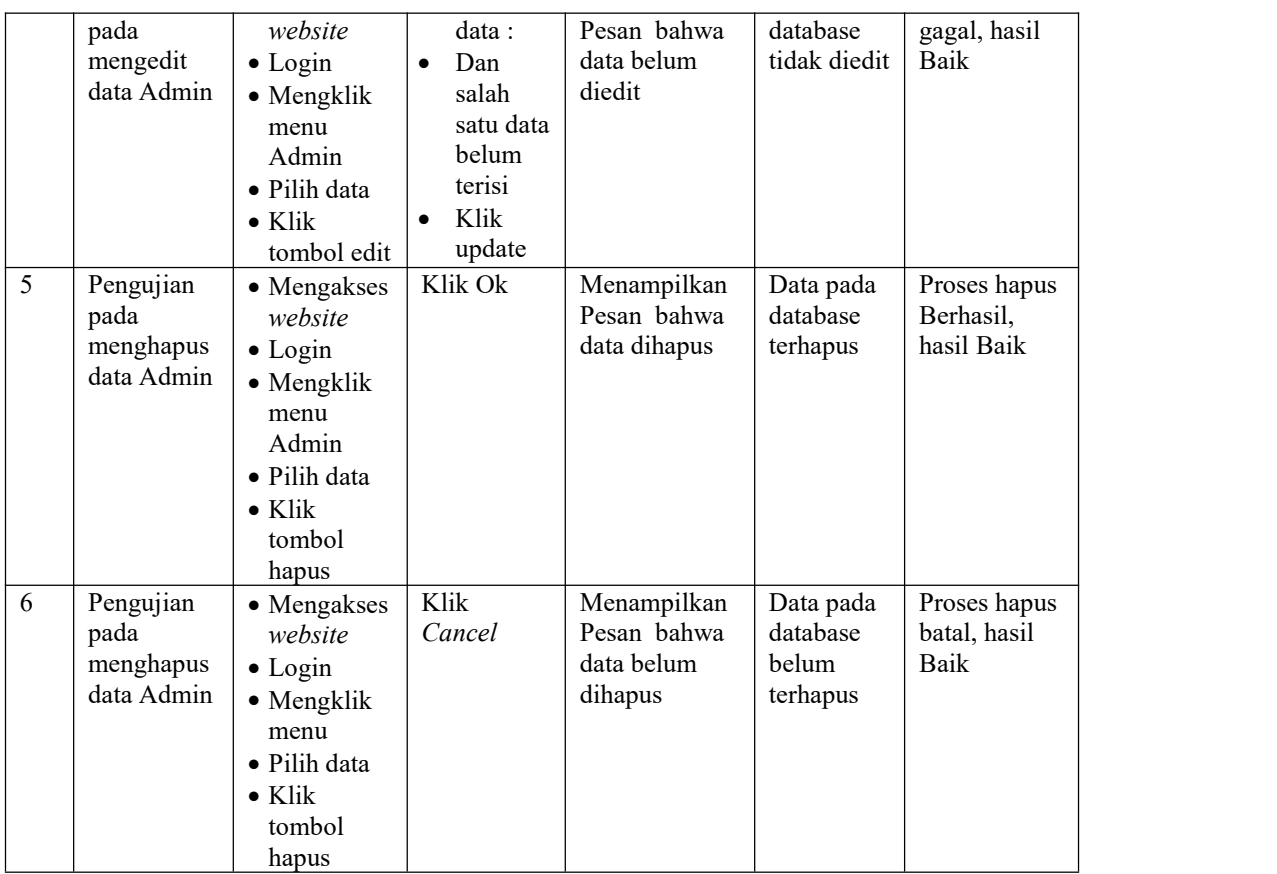

# 4. Pengujian Menu Berita

Pengujian menu data Berita digunakan untuk memastikan fungsi tambah, Halaman Menu edit, fungsi cari dan fungsi hapus data Berita dapat digunakan sesuai dengan fungsinya.

| No.            | <b>Deskripsi</b>        | <b>Prosedur</b><br>Pengujian       | <b>Masukan</b>            | Keluaran<br>yang<br><b>Diharapkan</b> | <b>Hasil yang</b><br>didapat | <b>Kesimpulan</b>       |
|----------------|-------------------------|------------------------------------|---------------------------|---------------------------------------|------------------------------|-------------------------|
| $\overline{1}$ | Pengujian<br>pada       | • Mengakses                        | Mengisi<br>$\bullet$      | Menampilkan<br>Pesan bahwa            | Data pada<br>database        | Proses<br>tambah        |
|                | menambah<br>data Berita | website<br>$\bullet$ Login         | data<br>Klik<br>$\bullet$ | data berhasil<br>ditambah             | bertambah                    | Berhasil,<br>hasil Baik |
|                |                         | $\bullet$ Mengklik<br>menu         | simpan                    |                                       |                              |                         |
|                |                         | Berita                             |                           |                                       |                              |                         |
|                |                         | $\bullet$ Klik<br>tombol<br>tambah |                           |                                       |                              |                         |
| 2              | Pengujian               | • Mengakses                        | Mengisi                   | Menampilkan                           | Data pada                    | Proses gagal,           |

Tabel 5.4 **Pengujian Halaman Menu Berita**

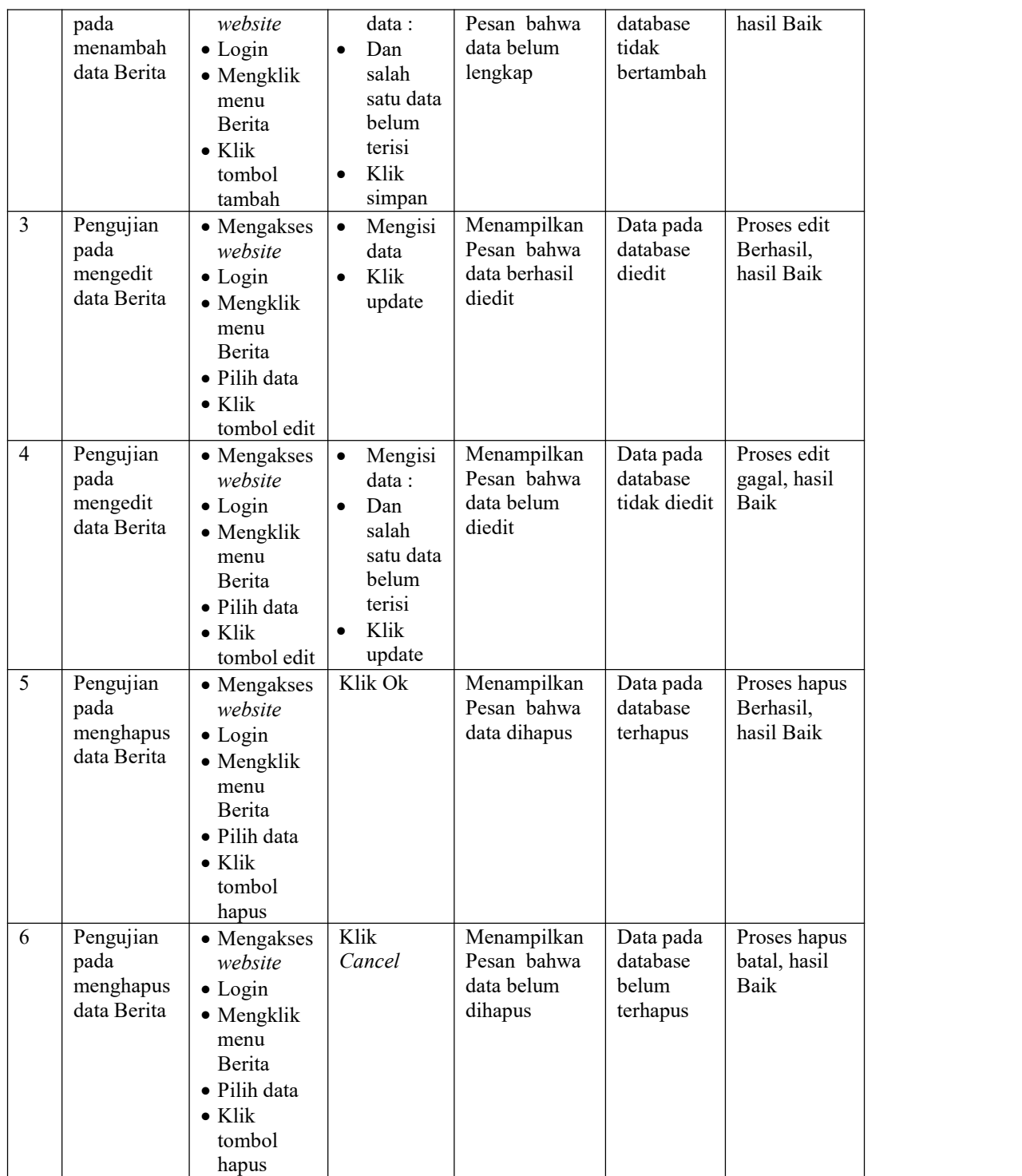

5. Pengujian Menu Galeri

Pengujian menu data Galeri digunakan untuk memastikan fungsi tambah, Halaman Menu edit, fungsi cari dan fungsi hapus data Galeri dapat digunakan sesuai dengan fungsinya.

| No.            | <b>Deskripsi</b>                              | <b>Prosedur</b><br>Pengujian                                                                                               | <b>Masukan</b>                                                                                                    | <b>Keluaran</b><br>yang<br><b>Diharapkan</b>            | <b>Hasil yang</b><br>didapat                | <b>Kesimpulan</b>                           |
|----------------|-----------------------------------------------|----------------------------------------------------------------------------------------------------|----------------------------------------------------------------------------------------------------|---------------------------------------------------------|---------------------------------------------|---------------------------------------------|
| $\mathbf{1}$   | Pengujian<br>pada<br>menambah<br>data Galeri  | • Mengakses<br>website<br>$\bullet$ Login<br>• Mengklik<br>menu<br>Galeri<br>$\bullet$ Klik<br>tombol<br>tambah            | Mengisi<br>$\bullet$<br>data<br>Klik<br>$\bullet$<br>simpan                                                               | Menampilkan<br>Pesan bahwa<br>data berhasil<br>ditambah | Data pada<br>database<br>bertambah          | Proses<br>tambah<br>Berhasil,<br>hasil Baik |
| $\overline{2}$ | Pengujian<br>pada<br>menambah<br>data Galeri  | • Mengakses<br>website<br>$\bullet$ Login<br>• Mengklik<br>menu<br>Galeri<br>$\bullet$ Klik<br>tombol<br>tambah            | Mengisi<br>$\bullet$<br>data:<br>Dan<br>$\bullet$<br>salah<br>satu data<br>belum<br>terisi<br>Klik<br>$\bullet$<br>simpan | Menampilkan<br>Pesan bahwa<br>data belum<br>lengkap     | Data pada<br>database<br>tidak<br>bertambah | Proses gagal,<br>hasil Baik                 |
| $\overline{3}$ | Pengujian<br>pada<br>mengedit<br>data Galeri  | • Mengakses<br>website<br>$\bullet$ Login<br>• Mengklik<br>menu<br>Galeri<br>· Pilih data<br>$\bullet$ Klik<br>tombol edit | Mengisi<br>data<br>Klik<br>update                                                                                         | Menampilkan<br>Pesan bahwa<br>data berhasil<br>diedit   | Data pada<br>database<br>diedit             | Proses edit<br>Berhasil,<br>hasil Baik      |
| $\overline{4}$ | Pengujian<br>pada<br>mengedit<br>data Galeri  | • Mengakses<br>website<br>$\bullet$ Login<br>• Mengklik<br>menu<br>Galeri<br>· Pilih data<br>$\bullet$ Klik<br>tombol edit | Mengisi<br>data:<br>Dan<br>$\bullet$<br>salah<br>satu data<br>belum<br>terisi<br>Klik<br>update                           | Menampilkan<br>Pesan bahwa<br>data belum<br>diedit      | Data pada<br>database<br>tidak diedit       | Proses edit<br>gagal, hasil<br>Baik         |
| 5              | Pengujian<br>pada<br>menghapus<br>data Galeri | • Mengakses<br>website<br>$\bullet$ Login<br>• Mengklik<br>menu<br>Galeri                                                  | Klik Ok                                                                                                    | Menampilkan<br>Pesan bahwa<br>data dihapus              | Data pada<br>database<br>terhapus           | Proses hapus<br>Berhasil,<br>hasil Baik     |

Tabel 5.5 **Pengujian Halaman Menu Galeri**

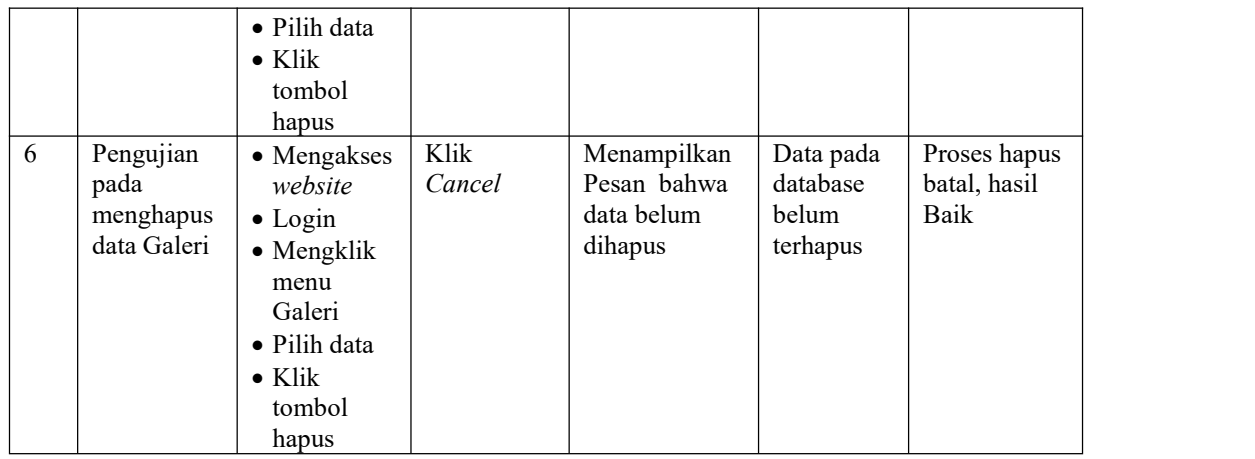

# 6. Pengujian Menu Kelurahan

Pengujian menu data Kelurahan digunakan untuk memastikan fungsi tambah, Halaman Menu edit, fungsi cari dan fungsi hapus data Kelurahan dapat digunakan sesuai dengan fungsinya.

|                |                                                    | <b>Prosedur</b>                                                                                                    |                                                                                                    | <b>Keluaran</b>                                         | <b>Hasil</b>                                |                                             |
|----------------|----------------------------------------------------|----------------------------------------------------------------------------------------------------|----------------------------------------------------------------------------------------------------|---------------------------------------------------------|---------------------------------------------|---------------------------------------------|
| No.            | <b>Deskripsi</b>                                   | Pengujian                                                                                                    | <b>Masukan</b>                                                                                                    | yang<br><b>Diharapkan</b>                               | yang<br>didapat                             | <b>Kesimpulan</b>                           |
| $\mathbf{1}$   | Pengujian<br>pada<br>menambah<br>data<br>Kelurahan | • Mengakses<br>website<br>$\bullet$ Login<br>$\bullet$ Mengklik<br>menu<br>Kelurahan<br>$\bullet$ Klik<br>tombol<br>tambah | Mengisi<br>data<br>Klik<br>$\bullet$<br>simpan                                                                             | Menampilkan<br>Pesan bahwa<br>data berhasil<br>ditambah | Data pada<br>database<br>bertambah          | Proses<br>tambah<br>Berhasil,<br>hasil Baik |
| $\overline{2}$ | Pengujian<br>pada<br>menambah<br>data<br>Kelurahan | $\bullet$ Mengakses<br>website<br>$\bullet$ Login<br>• Mengklik<br>menu<br>Kelurahan<br>$\bullet$ Klik<br>tombol<br>tambah | Mengisi<br>$\bullet$<br>data :<br>Dan<br>$\bullet$<br>salah<br>satu data<br>belum<br>terisi<br>Klik<br>$\bullet$<br>simpan | Menampilkan<br>Pesan bahwa<br>data belum<br>lengkap     | Data pada<br>database<br>tidak<br>bertambah | Proses gagal,<br>hasil Baik                 |
| 3              | Pengujian<br>pada<br>mengedit<br>data<br>Kelurahan | • Mengakses<br>website<br>$\bullet$ Login<br>$\bullet$ Mengklik<br>menu                                                    | Mengisi<br>data<br>Klik<br>$\bullet$<br>update                                                                             | Menampilkan<br>Pesan bahwa<br>data berhasil<br>diedit   | Data pada<br>database<br>diedit             | Proses edit<br>Berhasil,<br>hasil Baik      |

Tabel 5.6 **Pengujian Halaman Menu Kelurahan**

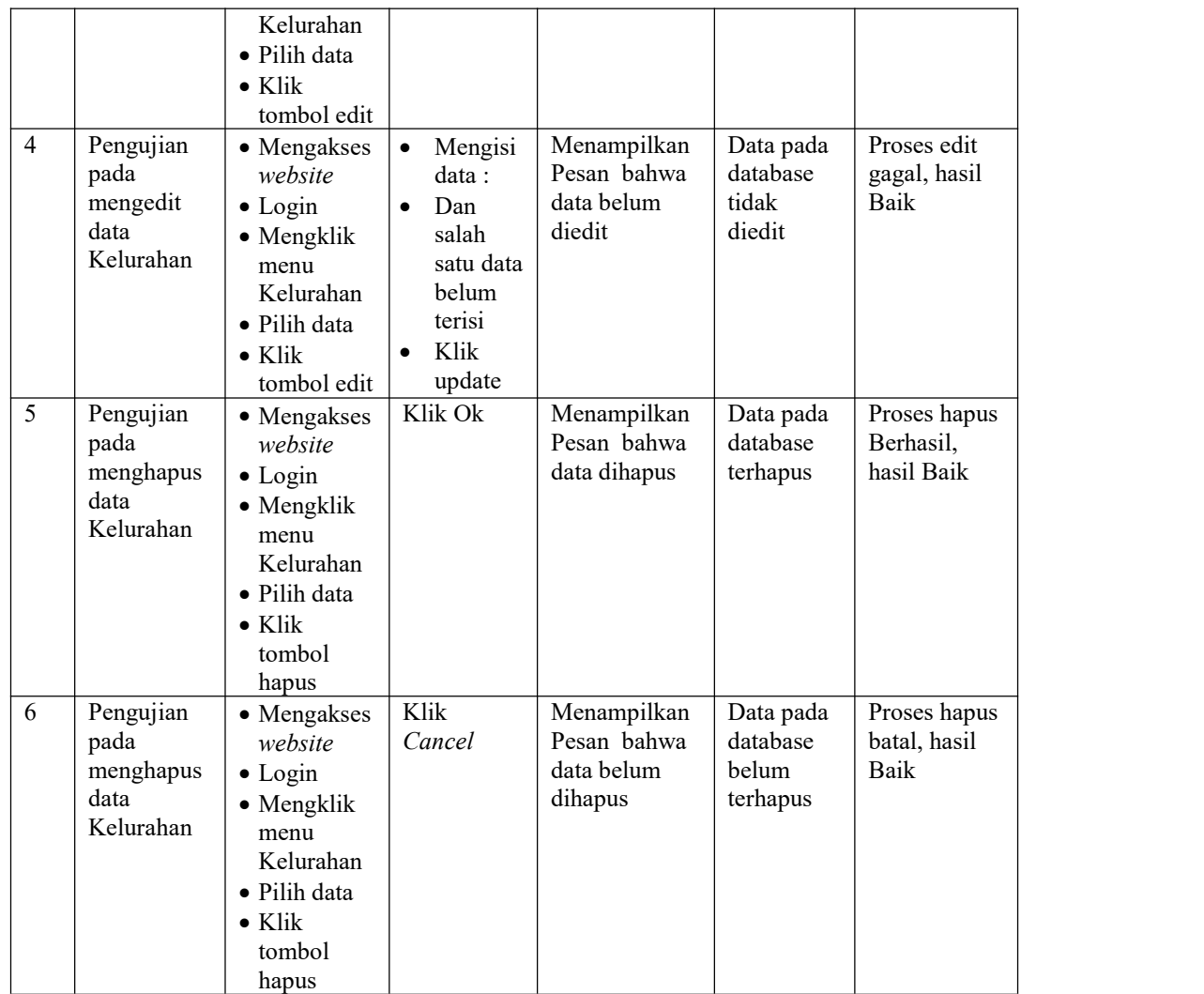

# 7. Pengujian Menu RT

Pengujian menu data RT digunakan untuk memastikan fungsi tambah, Halaman Menu edit, fungsi cari dan fungsi hapus data RT dapat digunakan sesuai dengan fungsinya.

| No. | <b>Deskripsi</b> | <b>Prosedur</b><br>Pengujian | <b>Masukan</b> | Keluaran<br>vang<br><b>Diharapkan</b> | <b>Hasil yang</b><br>didapat | <b>Kesimpulan</b> |
|-----|------------------|------------------------------|----------------|---------------------------------------|------------------------------|-------------------|
|-----|------------------|------------------------------|----------------|---------------------------------------|------------------------------|-------------------|

Tabel 5.7 **Pengujian Halaman Menu RT**

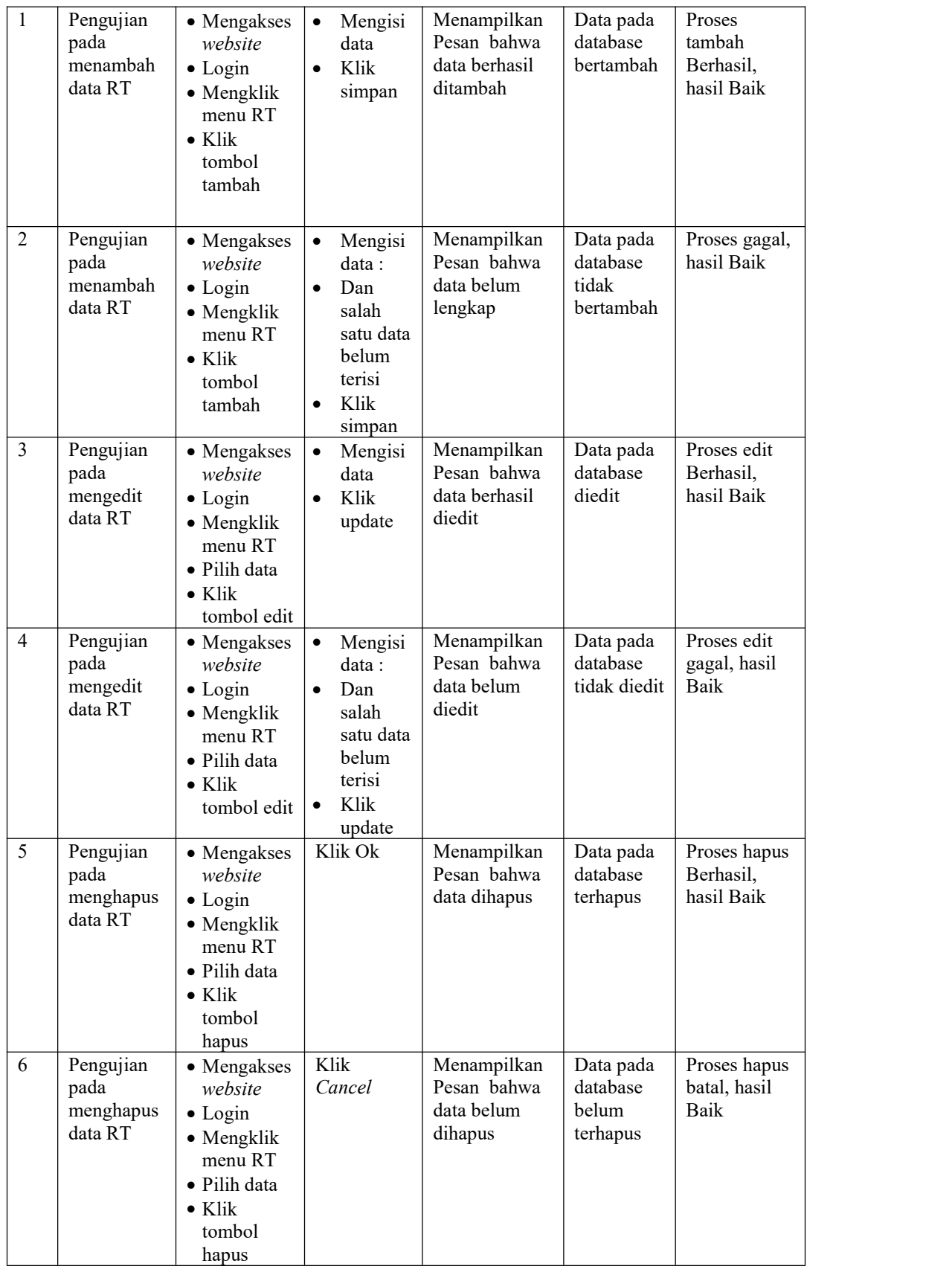

### 8. Pengujian Menu Terdampak Covid

Pengujian menu data Terdampak Covid digunakan untuk memastikan fungsi tambah, Halaman Menu edit, fungsi cari dan fungsi hapus data Terdampak Covid dapat digunakan sesuai dengan fungsinya.

| No.            | <b>Deskripsi</b>                                            | <b>Prosedur</b><br>Pengujian                                                                                                    | <b>Masukan</b>                                                                                                    | <b>Keluaran</b><br>yang<br><b>Diharapkan</b>            | <b>Hasil</b><br>yang<br>didapat             | <b>Kesimpulan</b>                           |
|----------------|-------------------------------------------------------------|----------------------------------------------------------------------------------------------------|----------------------------------------------------------------------------------------------------|---------------------------------------------------------|---------------------------------------------|---------------------------------------------|
| $\mathbf{1}$   | Pengujian<br>pada<br>menambah<br>data<br>Terdampak<br>Covid | • Mengakses<br>website<br>$\bullet$ Login<br>• Mengklik<br>menu<br>Terdampak<br>Covid<br>$\bullet$ Klik<br>tombol<br>tambah            | $\bullet$<br>Mengisi<br>data<br>Klik<br>$\bullet$<br>simpan                                                               | Menampilkan<br>Pesan bahwa<br>data berhasil<br>ditambah | Data pada<br>database<br>bertambah          | Proses<br>tambah<br>Berhasil,<br>hasil Baik |
| $\overline{2}$ | Pengujian<br>pada<br>menambah<br>data<br>Terdampak<br>Covid | • Mengakses<br>website<br>$\bullet$ Login<br>• Mengklik<br>menu<br>Terdampak<br>Covid<br>$\bullet$ Klik<br>tombol<br>tambah            | Mengisi<br>$\bullet$<br>data:<br>Dan<br>$\bullet$<br>salah<br>satu data<br>belum<br>terisi<br>Klik<br>$\bullet$<br>simpan | Menampilkan<br>Pesan bahwa<br>data belum<br>lengkap     | Data pada<br>database<br>tidak<br>bertambah | Proses gagal,<br>hasil Baik                 |
| $\overline{3}$ | Pengujian<br>pada<br>mengedit<br>data<br>Terdampak<br>Covid | • Mengakses<br>website<br>$\bullet$ Login<br>• Mengklik<br>menu<br>Terdampak<br>Covid<br>· Pilih data<br>$\bullet$ Klik<br>tombol edit | Mengisi<br>$\bullet$<br>data<br>Klik<br>$\bullet$<br>update                                                               | Menampilkan<br>Pesan bahwa<br>data berhasil<br>diedit   | Data pada<br>database<br>diedit             | Proses edit<br>Berhasil,<br>hasil Baik      |
| $\overline{4}$ | Pengujian<br>pada<br>mengedit<br>data<br>Terdampak<br>Covid | • Mengakses<br>website<br>$\bullet$ Login<br>• Mengklik<br>menu<br>Terdampak<br>Covid<br>$\bullet$ Pilih data                          | Mengisi<br>$\bullet$<br>data:<br>Dan<br>$\bullet$<br>salah<br>satu data<br>belum<br>terisi<br>Klik<br>$\bullet$           | Menampilkan<br>Pesan bahwa<br>data belum<br>diedit      | Data pada<br>database<br>tidak<br>diedit    | Proses edit<br>gagal, hasil<br>Baik         |

Tabel 5.8 **Pengujian Halaman Menu Terdampak Covid**

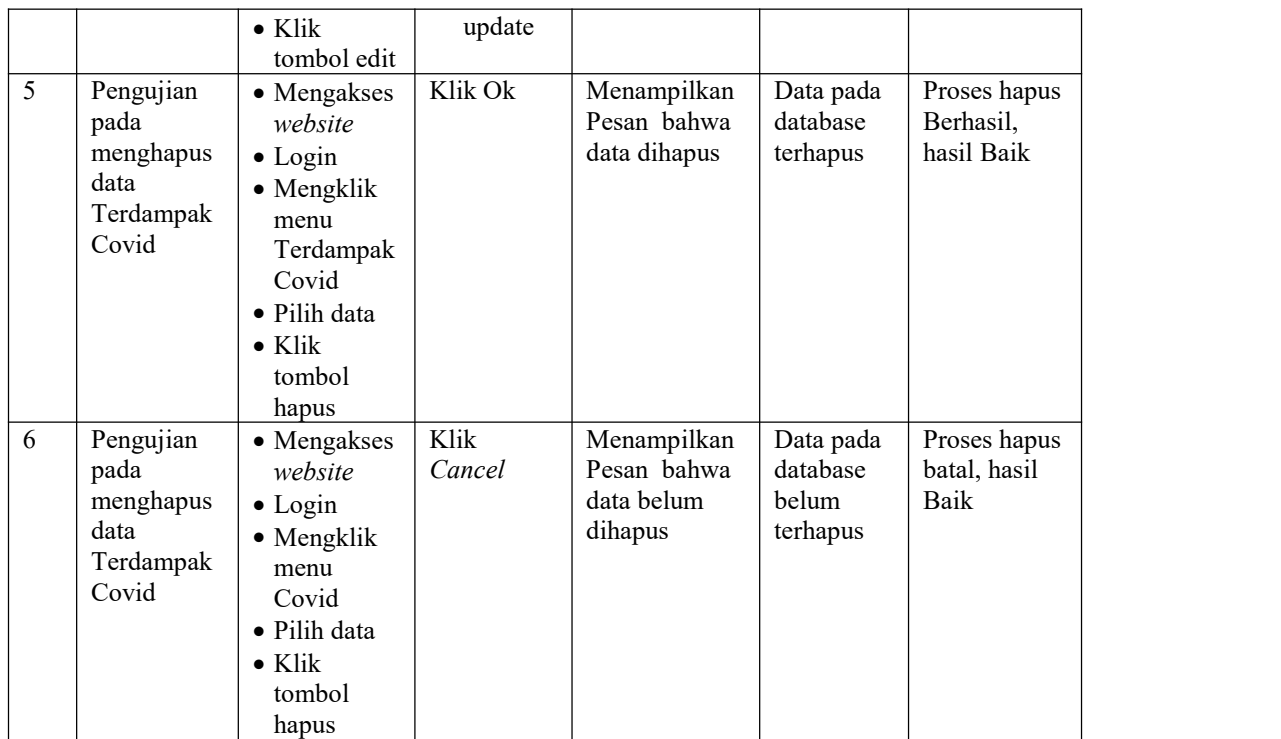

### 9. Pengujian Menu Laporan

Pengujian menu laporan digunakan untuk memastikan laporan dapat ditampilkan dan dicetak sebagaimana semestinya.

| No.          | <b>Deskripsi</b> |                | <b>Prosedur</b><br>Pengujian | <b>Masukan</b> | <b>Keluaran</b><br><b>yang</b><br><b>Diharapkan</b> | Hasil yang<br>didapat | <b>Kesimpulan</b> |
|--------------|------------------|----------------|------------------------------|----------------|-----------------------------------------------------|-----------------------|-------------------|
| $\mathbf{1}$ | Laporan          | $\blacksquare$ | Klik tombol                  | -Klik tombol   | Halaman                                             | Laporan               | Baik              |
|              | Terdampak        |                | Terdampak                    | Terdampa       | cetak                                               | Terdampak             |                   |
|              | covid            |                | covid pada                   | k covid        | Terdampak                                           | covid                 |                   |
|              |                  |                | Halaman                      | -klik tombol   | covid                                               |                       |                   |
|              |                  |                | Menu                         | print          |                                                     |                       |                   |
|              |                  |                | laporan                      |                |                                                     |                       |                   |
| 2            | Laporan          | $\blacksquare$ | Klik tombol                  | -Klik tombol   | Halaman                                             | Laporan               | Baik              |
|              | <b>RT</b>        | $\blacksquare$ | RT pada                      | <b>RT</b>      | cetak RT                                            | <b>RT</b>             |                   |
|              |                  |                | Halaman                      | -klik tombol   |                                                     |                       |                   |
|              |                  |                | Menu                         |                |                                                     |                       |                   |
|              |                  |                | laporan                      |                |                                                     |                       |                   |

Tabel 5.9 **Pengujian Halaman Menu Laporan**

# **5.3 ANALISIS HASIL YANG DICAPAI OLEH SISTEM PERANGKAT LUNAK**

Setelah melakukan berbagai pengujian pada sistem pengolahan data pada Kecamatan Kumpeh Berbasis Adroid, maka didapatkan evaluasi dari kemampuan penampilan sistem ini. Adapun kelebihan dan kelemahan dari sistem petampilan ini adalah sebagai berikut:

- 1. Kelebihan Program
	- a. Sistem ini bisa digunakan oleh *User* pada SIG (Sistem Informasi Geografis) Penyebaran Virus Covid-19 pada Kecamatan Kumpeh Berbasis Adroid, dengan memanfaatkan fungsi pencarian sehingga mempermudah dalam pencarian data.
	- b. Sistem mampu melakukan pengolahan data seperti mendata Admin, Berita, Galeri, Kelurahan, RT, Terdampak Covid
	- c. Sistem mampu mencetak laporan Terdampak covid dan RT dengan lebih baik berdasarkan data-data yang telah di*Input*kan sebelumnya, sehingga mempermudah *user* dalam menyerahkan laporan kepada pimpinan.
- 2. Kekurangan program

Tampilan *interface* masih sederhana diharapkan untuk pengembangan sistem selanjutnya dapat meningkatkan qualitas dari tampilan *interface* tersebut